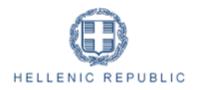

### MINISTRY OF ECONOMY AND DEVELOPMENT

### **GENERAL SECRETARIAT FOR PUBLIC INVESTMENTS & NSRF**

NATIONAL COORDINATION UNIT SPECIAL SERVICE FOR THE MONITORING INFORMATION SYSTEM

Implementation of the Monitoring Information System (MIS) In compliance with the requirements of the Programming Period 2014 -2020

**ELECTRONIC SYSTEM FOR THE MONITORING OF NSRF PROGRAMMES** AND PROJECTS

USER'S MANUAL (BENEFICIARY) PROJECT MONITORING TABLE OF EXPENDITURE (EUROPEAN TERRITORIAL COOPERATION PROGRAMMES)

Version: 01.00

## TABLE OF CONTENTS

| TABLE O | OF CONTENTS Σφάλμα! Δεν έχει οριστεί α                             | σελιδοδείκτης. |
|---------|--------------------------------------------------------------------|----------------|
| 1. ETC  | Table of expenditure                                               | 3              |
| 1.1     | Creation of an ETC Table of expenditure                            |                |
| 1.1.    | .1 Section "B. Declared Expenditure based on Supporting Documents" | 5              |
| A       | A. Introduction                                                    | 5              |
| В       | 3. Document Entry                                                  | 5              |
| C       | C. Entry of correlations                                           | 8              |
| 1.2     | Searching a ETC Table of expenditure                               | 16             |
| 1.3     | ETC Table of expenditure inputs                                    | 18             |

# **1. ETC TABLE OF EXPENDITURE**

# **1.1 Create an ETC Table of Expenditure**

- 1. Enter the Electronic System for the monitoring of nsrf programmes and projects (see Section 2.1 of the manual "Application Interface").
- 2. From the Main Menu of the Electronic System for the monitoring of nsrf programmes and projects select the path: (1) ETC  $\rightarrow$  (2) Monitoring  $\rightarrow$  (3) Table of Expenditure (ToE).

| EEZ                      |                      |   |                 |                 | English 🔹 🛓 Donko | va - 🕜 Help          |
|--------------------------|----------------------|---|-----------------|-----------------|-------------------|----------------------|
|                          |                      |   |                 |                 | Propose & approve | Monitoring Utilities |
| 1 🖌                      | Table of Expenditure |   |                 |                 | /                 | +Create              |
| Funding Request 3.1      | MIS                  | ٩ | Beneficiary S/N | Q               | 2                 | Ŧ                    |
| Table of Expenditure 3.2 | 3                    |   |                 | More Criteria 👻 |                   |                      |
| Progress Report 3.3      |                      |   |                 | ▼ Search Search |                   |                      |
|                          |                      |   |                 | No results      |                   |                      |

3. On the interface appears the ToE search screen. To create a new Table, the user selects "Create".

| Table of Expenditure |   |                 | (+ |
|----------------------|---|-----------------|----|
| MIS                  | ٩ | Beneficiary S/N |    |
|                      |   | More Criteria 👻 |    |
|                      |   | Search C Reset  |    |
|                      |   | No results      |    |

4. A pop-up window appears.

| Create Expendi                            | ture Declaration Form |                | ×     |
|-------------------------------------------|-----------------------|----------------|-------|
| Project Code (MIS) *<br>Beneficiary S/N * | <b>Q</b>              |                |       |
| Bulletin S/N *                            | Period From *         | Period Up to * | Close |

On the window, the user must select or fill the MIS code of the project (1). After entering the MIS code, the user clicks on the search button (lens) to search for a Partner (2). Then the system fills in automatically the Table's S/N (3) indicating the Table S/N for this specific Partner.

Finally, the user fills in the dates in the fields "Period From" to "Period Up to" (4).

Now then, the Table reports a period with incurred/paid expenditure and not a specific month of a year. The period is established by the user taking into account the documentation that will be entered in the system. The payment documentation of the Beneficiary must fall into the period from cell "Period From" to cell "Period Up to". The User can modify the dates "From" to "Up to" when editing the Table.

After entering the above data, the User selects "Accept" (5) and the entry screen appears. If the user clicks on "Close" close the creation of the Table of Expenditure is canceled.

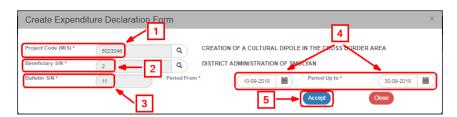

5. The system displays the new entry screen "Table of Expenditure – Create" and pre-fills the "A. General Data" section in the Create pop-up window. The user fills in the beneficiary's full name, as displayed on the figure below.

| Table of Expenditure - Crea                                                                                                    | te                                                     | Open all Close all |
|----------------------------------------------------------------------------------------------------|--------------------------------------------------------|--------------------|
| HCreate EValidation                                                                                                    | KPrevious Page                                         | A. B. C. 🖉         |
| Project: 5023046 Beneficiary: 2                                                                                                    | TSI Version : ()                                       | ID: ()             |
| A. General Data                                                                                                    |                                                        |                    |
| Title of the Act                                                                                                    | CREATION OF A CULTURAL DIPOLE IN THE CROSS BORDER AREA |                    |
| Beneficiary                                                                                                    |                                                        |                    |
| Bulletin S/N                                                                                                    | 11                                                     |                    |
|                                                                                                    |                                                        |                    |
| Year                                                                                                    | 2018 Period From* 10-09-2018 🗎 Up to* 30-09-2018       | )                  |
| Full Name                                                                                                    | PETROS PAPADOPOULOS                                    |                    |
| <u></u>                                                                                                    |                                                        |                    |
| B. List of Expenditures                                                                                                    |                                                        |                    |
| C. Project Description                                                                                                    |                                                        |                    |
| So Sector State Sector Sector Sec |                                                        |                    |
| Beneficiary comments                                                                                                    |                                                        |                    |
|                                                                                                    |                                                        |                    |
|                                                                                                    |                                                        | n n                |
| MA/JS Comments                                                                                                    |                                                        |                    |
|                                                                                                    |                                                        | *<br>//            |
|                                                                                                    |                                                        |                    |

6. Select the "Create" key Create from the tool bar (menu).

| Table of Expenditure   | - Create                                               | Open all Close all |
|------------------------|--------------------------------------------------------|--------------------|
|                        | APrint • KPrevious Page                                | A. B. C. 🖉         |
| Project: 5023046 Benef | ficiary: 2 TSI Version : ()                            | ID: ()             |
| A. General Data        |                                                        |                    |
| Title of the Act       | CREATION OF A CULTURAL DIPOLE IN THE CROSS BORDER AREA |                    |

7. A Save message appears. Click on "OK" to close the message and return to the screen.

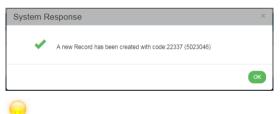

### The system:

- 1. Assigns the unique identification number (id) and the "Under Submission" status to the Table of Expenditure.
- 2. The "Table of Expenditure Create" changes to "Table of Expenditure Edit" and the "Create" key is replaced by the "Save" key.

| Table of Expenditure - Edit                           | Open all Close all             |
|-------------------------------------------------------|--------------------------------|
| Hisree Civilitation APrint - KPrevious Page           | A. B. C. Ø                     |
| Project: 5023040 Renew Clary: 2 TSI Version : (Final) | 1 ID: 22337 (Under Submission) |
| ●A. General Data 2                                    |                                |
| B. List of Expenditures                               |                                |
| © C. Project Description                              |                                |
|                                                       |                                |

If the user does not proceed to the "Creation" of a Table (1<sup>st</sup> Save), the system does not enable the option of entering data in the following sections.

## 1.1.1 Section "B. Declared Expenditure based on Supporting Documents"

### A. Overview

The section "B. Declared Expenditure based on supporting documents" consists of two tables, the **Documents** and the **Correlations** tables.

On the Documents table, the User enters both Expenditure (Contractor's documents) and Payments (Beneficiary's documents). Every document is entered on this table **ONLY ONCE.** 

On the Correlations table, the user correlates Expenditure with Payments.

If the Documents (of the Contractor or the Beneficiary) have already been entered in a previous Table of Expenditure, there is no need to re-enter it on the current Table of Expenditure . If it is required tobe used in a correlation, there is a search/entry option on the pop-up "Add Correlation" window (see section C.1 of the present).

| ·                                                 |                                                                        |                                                                                  |                                  |                   |
|---------------------------------------------------|------------------------------------------------------------------------|----------------------------------------------------------------------------------|----------------------------------|-------------------|
| Documents                                         |                                                                        |                                                                                  |                                  |                   |
| Show 10 v entries                                 |                                                                        |                                                                                  | Search:                          |                   |
|                                                   |                                                                        |                                                                                  | +Add Contractor +A               | Add               |
| Category – VAT / Body & Type & Number             | Date 🔷 Net Amount 🔶 VAT 🔶 🗎                                            | Total amount 👙 Subcontracting An                                                 | nount 💠 Remaining Amount 💠 Actio | ons 🔶             |
|                                                   | No data available in table                                             |                                                                                  |                                  |                   |
| Showing 0 to 0 of 0 entries                       |                                                                        |                                                                                  | First Previous Next              | Last              |
| correlations                                      |                                                                        |                                                                                  |                                  |                   |
|                                                   |                                                                        |                                                                                  |                                  |                   |
| Show 10 v entries                                 |                                                                        |                                                                                  | Search:                          |                   |
| Show to entries                                   |                                                                        |                                                                                  | Search:<br>+Act +Prepaput        | late              |
|                                                   | Payment Documents (Beneficiary)                                        | Beneficiary Statement                                                            |                                  | late              |
| -Delete Al                                        | Payment Documents (Beneficiary)<br>Type   Humber   Date   Total amount | Beneficiary Statement           Code \$         Amount relevant to the action \$ | (+hds) (+hepppd)<br>FLC          | ate<br>Actions \$ |
| Coldets A3     Expenditure Documents (Contractor) |                                                                        | Code \$ Amount relevant to the action \$                                         | (+Hot) (+Hotopped<br>FLC         |                   |
| Coldets A3     Expenditure Documents (Contractor) | Type 🛊 Number 🛊 Date 🋊 Total amount 💠                                  | Code \$ Amount relevant to the action \$                                         | (+Hot) (+Hotopped<br>FLC         |                   |

### **B. Documents Entry**

1. The User selects "Add" and the Documents Table and a pop-up window appears. From the "Document Category" drop down list, the User selects "Expenditure" (Contractor Document).

| Add/Edit Document                         |                                                              | × |
|-------------------------------------------|--------------------------------------------------------------|---|
| Category *<br>Document number *<br>Date * | Select Select Expenditure (Contractor) Payment (Beneficiary) |   |

2. After selecting the Expenditure document (Contractor), except from the Document Number and Date, the following fields appear on the pop-up window: Code of Type, VAT/Body, Net amount, VAT, Total and Remarks. The User is required to fill in the mandatory fields (marked with asterisk (\*)) as shown on the figure below.

| Category *        | Expenditure (Contractor)  | •        |                                    |
|-------------------|---------------------------|----------|------------------------------------|
| Document number * | 5023046-10/09/2018-sn5658 |          |                                    |
| Date *            | 10-09-2018                |          |                                    |
| Code Of Type *    | INVOICE                   | •        |                                    |
| VAT / Body *      | BG 120068166              | ٩        | District Administration of Smolyan |
| Net Amount *      |                           | 1.000,00 |                                    |
| VAT               |                           | 0,00     |                                    |
| Total             |                           | 1.000,00 |                                    |
| Remarks           | Remarks                   |          |                                    |

3. The User selects "Accept" (Accept to enter the data on the table and the pop-up window becomes blank again for the next entry. The same procedure is followed for the rest of the Expenditure Documents (Contractor).

|                                                                                                    | Add/Edit Document                         |         |     |        |       | ×    | Propose & approve          | Monitori | ng Util    |
|----------------------------------------------------------------------------------------------------|-------------------------------------------|---------|-----|--------|-------|------|----------------------------|----------|------------|
| Table of Expenditure - Edit<br>Psave Evaluation Print Previous Page<br>Project: 5023046 Beneficiary: 2 TSI Version : | Category *<br>Document number *<br>Date * | Select  | Ť   |        |       |      | Ope<br>1D: 2233            | A. B.    | Close allA |
|                                                                                                    |                                           |         |     | Accept | Close |      |                            |          |            |
|                                                                                                    |                                           |         |     |        |       |      |                            |          |            |
| Documents<br>Show to + entres                                                                                        |                                           |         |     |        |       |      | Search:<br>+Add Contractor | +Add     |            |
| Category 👋 VAT / Body 💠 Type 🌲                                                                                       |                                           |         |     |        |       |      |                            |          |            |
| Expenditure BG 120068166 INVOICE 50230                                                                               | 046-10/09/2018-sn5658 10-09-2018          | 1.000.0 | 00) | 0.00   | 0.00  | 0.00 |                            |          | 8          |
| Showing 1 to 1 of 1 entries                                                                                          |                                           |         |     |        |       |      | First Previous 1           | Next L   | ast        |

4. When the User finishes entering the Expenditure documents (Contractor), he moves on to the <u>same table</u> and enters the Payment documents (Beneficiary) by selecting from the "Document Category" drop-down list, the value "Payment" (Beneficiary Document).

| Add/Edit Document                         |                                                                       |   |        | ×     |
|-------------------------------------------|-----------------------------------------------------------------------|---|--------|-------|
| Category *<br>Document number *<br>Date * | Select<br>Select<br>Expenditure (Contractor)<br>Payment (Beneficiary) | • | Accept | Close |

5. After selecting the Payment document (Beneficiary), except from the Document Number and Date, the following fields appear on the pop-up window: Code of Type, Total Amount, Sub-contracting amount and Payment Justification. The User is required to fill in the mandatory fields (marked with asterisk (\*)) as shown on the figure below.

| Add/Edit Document       |                       |          |       | × |
|-------------------------|-----------------------|----------|-------|---|
|                         |                       |          |       |   |
| Category *              | Payment (Beneficiary) | •        |       |   |
| Document number *       | 5023046-8956          |          |       |   |
| Date *                  | 30-09-2018            |          |       |   |
| Code Of Type *          | ELECTRONIC PAYMENT    | T        |       |   |
| Total amount *          |                       | 2.500,00 |       |   |
| Subcontracting Amount * |                       | 2.500,00 |       |   |
| Payment Justification   |                       |          |       |   |
|                         |                       | Ac       | Close |   |

6. When the User finishes entering the Payment documents (Beneficiary), he/she selects "Accept"

to enter the data on the table and then "Close" to disable the pop-up window and return to the Table. In this example, three entries were made on the Documents table; two of them are "Expenditure" and one is "Payment" intended for paying off the two Expenditures.

| Show 10     | <ul> <li>entries</li> </ul> |                    |                           |            |                |        |                  |                         | Search:          |         |
|-------------|-----------------------------|--------------------|---------------------------|------------|----------------|--------|------------------|-------------------------|------------------|---------|
|             |                             |                    |                           |            |                |        |                  |                         | +Add Contractor  | +Add    |
| Category *  | VAT / Body 🍦                | Type \$            | Number 🔶                  | Date       | Net Amount 🛛 🍦 | VAT \$ | Total amount 🛛 🍦 | Subcontracting Amount 👙 | Remaining Amount | Actions |
| Payment     | 98000026                    | ELECTRONIC PAYMENT | 5023046-8956              | 30-09-2018 | 0,00           | 0,00   | 2.500,00         | 2.600,00                |                  |         |
| Expenditure | BG 175905727                | INVOICE            | 5023046-16/09/2018-sn8562 | 16-09-2018 | 1.500.00       | 0.00   | 0.00             |                         |                  |         |
|             |                             |                    | 5023046-10/09/2018-sn5658 | 10-09-2018 | 1.000,00       | 0,00   | 0,00             |                         |                  |         |

On the Documents table, <u>only</u> documents that were entered in the current Table of Expenditure appear. If there is a need to be correlated with documents that were entered in a previous Table, it is possible to search the document on the pop-up 'Add Correlation' window (see Section C.1. herein).

Every Payment document (Beneficiary) and Expenditure document (Contractor) <u>is entered</u> once on the Documents table, even if it is then used for more Correlations.

Expenditure and Payment Documents may be used in one or more correlations on the Correlations Table.

Expenditure and Payment Documents may be used in more than one projects..

The values "Net Amount", "VAT", "Total amount" and "Sub-Contracting amount" may be modified on the Documents table at any moment. If the documents have been correlated, the Correlation Table is also <u>automatically</u> updated after clicking on <u>save</u>.

Section 2.5.1 of the "Application Interface" Manual describes in detail the way to add, edit and delete data on an application table.

- 7. After completing filling in the table, the User selects "Save" HSave from the tool bar (menu).
- 8. When entering the Expenditure document (Contractor) on the Add Document pop-up window, and, more specifically, on the VAT body field, the (VAT) value that the User wishes to select may not be enabled. In such case, he must close the Add Document window and click on the "Add Contractor" +Add Contractor key. On the pop-window that appears, he checks the "Greek VAT" check box, if he wishes to enter a VAT of a Contractor from Greece, otherwise, the check box remains unchecked. The user then enters the VAT, the Tax Office (taxation office) and the rest personal data. Note: In case of a Greek VAT/Body number, the data on the Form may be automatically filled in. The User types the VAT number and then clicks on "Updating data from TAXIS". After he finishes filling in the data, he clicks on "Accept".

The user must first Save the Table of Expenditure in order for the new VAT number to appear on the value list of the VAT field on the pop-up "Add Document" window.

| Add Contractor    |                                                                                                    |                          | ×     |
|-------------------|----------------------------------------------------------------------------------------------------|--------------------------|-------|
| Greek VAT         | <ul> <li>Image: A start of the start of the start of</li></ul> | Updating Data from TAXIS | •     |
| VAT               |                                                                                                    |                          |       |
| Tax Office        |                                                                                                    |                          |       |
| Name              |                                                                                                    |                          |       |
| Distinctive Title |                                                                                                    |                          |       |
| Address           |                                                                                                    |                          |       |
| P.C               |                                                                                                    | City                     |       |
| Telephone         |                                                                                                    |                          |       |
|                   |                                                                                                    | Accept                   | Close |

## **C. Entry of correlations**

1. After entering the Expenditure and Payment documents, the User proceeds to their correlation on the Correlation table. He selects "Add" (\*Add) on the Correlations Table and a pop-up window, divided into three parts, appears: "Project Costs (Contractor Documents)", "Public Expenditure payments of project (Beneficiary Document)" and "Beneficiary Statement (Correlation Details)" as shown below:

|                                                  | or Documents)                                            |                                    |      |
|--------------------------------------------------|----------------------------------------------------------|------------------------------------|------|
| Documents of the current Number * Version Date * | Q                                                        | Net Amount<br>VAT                  | 0,00 |
| VAT  <br>Type<br>Remarks                         |                                                          | Total                              | 0,00 |
| ublic expenditure prove                          | te of subproject (Panafisian, Panara                     | mél                                |      |
| Documents of the current                         | <mark>ts of subproject (Beneficiary Docume</mark><br>TVE | ntj                                |      |
| Number *                                         | ٩                                                        | Total amount                       | 0,00 |
| Payment Date<br>Type                             |                                                          | Subcontracting<br>Amount *         | 0,00 |
| Payment<br>Justification                         |                                                          |                                    |      |
| eneficiary Statement(Corr                        | alation Details)                                         |                                    |      |
| Expenditure<br>category *                        | ٩                                                        | Amount relevant to<br>the action * | 0.00 |
|                                                  | Q                                                        | uie acuoil "                       |      |
| Deliverable                                      |                                                          |                                    |      |

- The User selects the documents from a value list in order to create correlation of payment. When the check box "Documents of the current Table of Expenditure is checked 
   Documents of the current TVE , only the documents created in the current Table appear on the value list. If the user unchecks the "Documents of the current Table of Expenditure" check box
   Documents of the current TVE , the search icon (magnifying lens) for selecting a document, will display documents from previous Tables of Expenditure.
- 3. The User clicks on the lens of the "Number" field to search the Expenditure document (Contractor).

| Number *                         | s of the current TVE                     |          |                          |       | <b>Q</b>                     |      | Net Am  | ount  |                      |      | 0,00 |
|----------------------------------|------------------------------------------|----------|--------------------------|-------|------------------------------|------|---------|-------|----------------------|------|------|
|                                  |                                          |          | Select Benefi            | ciary | Document of                  | Curr | ent PLF | 2     |                      |      |      |
| Show 10                          | • entries                                |          |                          |       |                              |      |         | Sea   | arch:                |      |      |
|                                  | Number                                   | <b>A</b> | Version Date             | ŧ     | VAT                          | ŧ    | Туре    | ŧ     | Net Amount           | ¢    | VAT  |
|                                  | -10/09/2018-sn5658<br>-16/09/2018-sn8562 |          | 10-09-2018<br>16-09-2018 |       | BG 120068166<br>BG 175905727 |      | INVOICE | -     | 1,000.00<br>1,500.00 |      | 0.00 |
| Showing                          | 1 to 2 of 2 entries                      |          |                          |       |                              |      |         | First | Previous 1           | Next | Last |
| Version Date <sup>:</sup><br>VAT | *<br>                                    |          |                          |       |                              |      | VAT     |       |                      |      | 0,00 |
| Туре                             |                                          |          |                          |       |                              |      | Total   |       |                      |      | 0,00 |

4. Then the user clicks on the lens of the "Number" field to search for a Payment document (Beneficiary).

| ubproject Cost                                     | s (Contractor Documen                                    | nts)                                 |                                                                      |                              |
|----------------------------------------------------|----------------------------------------------------------|--------------------------------------|----------------------------------------------------------------------|------------------------------|
|                                                    | f the current TVE                                        |                                      |                                                                      |                              |
| Number *                                           | 5023046-10/09/2018-sn                                    | 5658 Q                               | Net Amount                                                           | 1.000,00                     |
| Version Date *                                     | 10-09-2018                                               |                                      | VAT                                                                  | 0.00                         |
| VAT                                                | BG 120068166   District                                  | t Administration of Smolyan          | Total                                                                |                              |
| Туре                                               | INVOICE                                                  |                                      | Total                                                                | 1.000,00                     |
| Remarks                                            | Remarks                                                  |                                      |                                                                      |                              |
|                                                    | ITE payments of subpro                                   | oject (Beneficiary Document          | Total amount                                                         | 0,00                         |
| <ul> <li>Documents o</li> </ul>                    |                                                          |                                      | Total amount                                                         | 0,00                         |
| <ul> <li>Documents o</li> </ul>                    |                                                          | ٩                                    | Total amount                                                         | 0,00                         |
| Documents o     Number *     Show 10               | f the current TVE                                        | Choose a holder's docu               | Total amount                                                         | 0.00                         |
| Documents o<br>Number *                            | f the current TVE  r entries Payment Date                | Choose a holder's docu               | Total amount<br>ment Current PLR<br>Search:                          |                              |
| Documents o Number *  Show 10  Number 5023046-8956 | f the current TVE  r entries Payment Date                | Q<br>Choose a holder's docur<br>Type | Total amount ment Current PLR Search:    Subcontracting Amount       | ♦ Total amount ♦<br>2,500.00 |
| Documents o Number *  Show 10  Number 5023046-8956 | f the current TVE  r entries  Payment Date  3 30-09-2018 | Q<br>Choose a holder's docur<br>Type | Total amount ment Current PLR Search: Subcontracting Amount 2,500.00 | ♦ Total amount ♦<br>2,500.00 |

5. After selecting the Expenditure and Payment documents, the user enters the Payment Correlation Details, filling in the "Expenditure Category", the "Deliverable" and the "Amount relevant to the action".

| Payment Date 20.                                                |                             |                                    | 2.500,00 |
|-----------------------------------------------------------------|-----------------------------|------------------------------------|----------|
| - JU-                                                           | 09-2018<br>ECTRONIC PAYMENT | Subcontracting                     | 2.500,00 |
| Payment<br>Justification<br>neficiary Statement(<br>Expenditure | <u> </u>                    | A magna da an la compté das        |          |
| ategory *                                                       | Equipment (Real cost)       | Amount relevant to<br>the action * | 1.000,00 |
| Deliverable 2.3                                                 | 3 Q paketo2   paradoteo3    |                                    |          |
|                                                                 |                             |                                    |          |

- 6. The User selects "Accept" (Accept to enter the data on the Correlations Table and the pop-up becomes blank again for the next correlation. He carries on selecting the second Expenditure and the same Payment, which, in this example pays off the two Expenditures.
- 7. After the User completes the two correlations, he/she selects "Close" to disable the popup window and return to the Table.
- 8. After the User finishes completing the table, he/she selects "Save" from the tool bar (menu) and the system assigns a unique (id) to each correlation.

| Show  | 10 <b>v</b> en  | tries   |                               |                |                |                       |                  |                |                |        |                                  | S                           | earch:                  |         |
|-------|-----------------|---------|-------------------------------|----------------|----------------|-----------------------|------------------|----------------|----------------|--------|----------------------------------|-----------------------------|-------------------------|---------|
| G     | Delete All      |         |                               |                |                |                       |                  |                |                |        |                                  |                             | +Add +Prep              | opulate |
|       |                 | E       | xpenditure Documents (        | Contractor)    |                | Payı                  | ment Documer     | nts (Benefic   | iary)          | В      | eneficiary Statement             | FLC                         |                         |         |
| ID 🔺  | VAT \$          | Type \$ | Number 🔶                      | Date \$        | Total amount 👙 | Type 💠                | Number \$        | Date \$        | Total amount 👙 | Code 🖨 | Amount relevant to the<br>action | Non-eligible<br>expenditure | Eligible<br>expenditure | Actions |
| 31085 | BG<br>175905727 | INVOICE | 5023046-16/09/2018-<br>sn8562 | 16-09-<br>2018 | 1.500,00       | ELECTRONIC<br>PAYMENT | 5023046-<br>8956 | 30-09-<br>2018 | 2.500.00       | 10     | 1.500,00                         |                             | 0,00                    |         |
| 1086  | BG<br>120068166 | INVOICE | 5023046-10/09/2018-<br>sn5658 | 10-09-<br>2018 | 1.000,00       | ELECTRONIC<br>PAYMENT | 5023046-<br>8956 | 30-09-<br>2018 | 2.500,00       | 6      | 1.000,00                         |                             | 0,00                    | C 🕯     |
|       |                 |         |                               | Total          | 2.500,00       |                       |                  |                | 2.500.00       |        | 2.500,00                         | 0.00                        | 0,00                    |         |

The "Beneficiary Statement | Amount" value may be modified either on the pop-up window using the edit key or on the Correlations table on the main menu of the Table.

We not that a Payment document (Beneficiary) is correlated with another sub-project, the Amount for the current sub-project must be updated in the first correlation that will be used.

Section "C. Detailed description" is not completed by the beneficiaries

- 9. After completing filling in Section B, the User moves on to the:
  - 1. "Attachments":

Section 2.5.2 of the manual "Application Interface" Manual describes in detail the way to add, edit, delete and receive attachments. More specifically:

To attach a new file, the User selects "Attach a new file" +Attach New File in the relevant section of the Table.

|       | chments | _      |                         |          |   |                         |                   |        | _ |       |   |                |   | Search       | h:          |          |
|-------|---------|--------|-------------------------|----------|---|-------------------------|-------------------|--------|---|-------|---|----------------|---|--------------|-------------|----------|
| Selec | t All   | 📤 Down | iload All 🛛 🖨 Attachmei | nts info |   |                         |                   |        |   |       |   |                |   | <u> </u>     | +Altach Nev | w File 🕜 |
|       |         |        |                         |          |   |                         |                   |        |   |       |   |                |   |              |             |          |
|       | 5       | in ¢   | Attachment c            | ategory  | ¢ | File Name - Description | ¢                 | Origin | ¢ | Valid | ¢ | File Size (MB) | ¢ | Date Created | ¢           | Actions  |
|       | 9       | /N \$  | Attachment ca           | ategory  | ¢ | File Name - Description | ¢<br>No data avai |        | ¢ | Valid | ¢ | File Size (MB) | ¢ | Date Created | ¢           |          |

A pop-up window appears and in Section "Step 1: Select the file from your computer that you need to attach", the User selects "choose file" Choose file:

|                     | file on your computer that you w<br>File not chosen yet | ani io allach. |  |
|---------------------|---------------------------------------------------------|----------------|--|
|                     | category of the document (file)                         |                |  |
| Citop 2. Colour int | category of the document (mey                           |                |  |
| File                |                                                         |                |  |
| Description         |                                                         |                |  |
| Date of             |                                                         |                |  |
| Document            |                                                         |                |  |
| Comments            |                                                         |                |  |
| Show in             | the Electronic Folder                                   | ✓ Valid        |  |
| Origin              | -                                                       |                |  |
| _                   | nt of non-attachment                                    |                |  |
| Statem              |                                                         |                |  |

In the pop-up window that appears conformable to the User's operational system, the User makes a search and attaches the File of his/hers choice.

The User moves on to the 2<sup>nd</sup> step "Select the document category (file)",

After selecting from the pop-up list the desired document category (1), he/she fills in the other fields (2) and then clicks on "Accept" (3).

|                     | Edi                                                                            | t Attachment | 1      | ×        |
|---------------------|--------------------------------------------------------------------------------|--------------|--------|----------|
| Choose file: C      | file on your computer the<br>Chosen file: Attachment<br>category of the docume | t.docx       |        |          |
| Lead Beneficiary    |                                                                                |              |        | <b>v</b> |
| File<br>Description |                                                                                |              |        |          |
| Date of<br>Document | 15-04-2018                                                                     |              |        |          |
| Comments            |                                                                                | 2            |        |          |
| Show in to Origin   | the Electronic Folder                                                          |              | Valid  |          |
| Statemer            | nt of non-attachment                                                           |              |        |          |
|                     |                                                                                |              |        |          |
|                     |                                                                                | 3 —          | Accept | Close    |

The "Show in the electronic folder" and "Valid" check boxes are reserved to the Managing Authority. The Statement "Non-attachment" " must be accompanied by a justification on the grounds of non-attaching a necessary file.

The system returns to the main menu, where the file (1) has been added to the table of attachments. Also, next to the title "Attachments" there is a number indicating the number of attachments on the screen (2). The symbol is a link to the "NSRF 2014-2020 Announcements" (3).

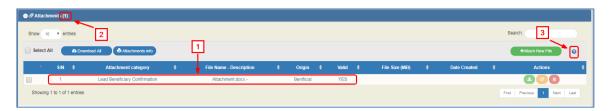

On the table of attachments (1), there is information about the attachments such as the File Name, the Document Category, the Origin of the Documents, its size etc.

## **Downloading attachments**

To download an attachment from the Table of Attachments, select "Download file" 🥌

| • <i>0</i> 7 2.0v | ημμένα         | (1)   |                                      |          |                                       |   |                           |   |                      |   |              |   |                  |           |                  |   |
|-------------------|----------------|-------|--------------------------------------|----------|---------------------------------------|---|---------------------------|---|----------------------|---|--------------|---|------------------|-----------|------------------|---|
| Δείξε             | 10             | εγγρα | φές                                  |          |                                       |   |                           |   |                      |   |              |   | A                | ωαζήτηση: |                  |   |
| 📃 Επι             | \ογή Ό         | λων   | <b>Ο</b> Μαζική Λήψη                 | 🖶 Στοιχί | ία Συνημμένων                         |   |                           |   |                      |   |              |   | ~                | +Emoúva   | ιψη Νέου Αρχτίου | 0 |
|                   |                |       |                                      |          |                                       |   |                           |   |                      |   |              |   |                  |           |                  |   |
| *                 | AA             | ¢     | Κατηγορία Εγγράφου                   | ¢        | Όνομα Αρχείου - Περιγραφή             | ¢ | Προέλευση                 | ¢ | Еүкиро               | ¢ | Μέγεθος (MB) | ¢ | Ημ/νία Εισαγωγής |           | Λειτουργίες      | ¢ |
| •                 | <b>AA</b><br>1 | ¢     | Κατηγορία Εγγράφου<br>ΤΔΠ.docx - ΤΔΠ | ¢        | Όνομα Αρχείου - Περιγραφή<br>ΤΔΠ.docx | ¢ | <b>Προέλευση</b><br>ΔΑ/ΕΦ | ¢ | <b>Έγκυρο</b><br>NAI | ¢ | Μέγεθος (ΜΒ) | ¢ | Ημίνία Εισαγωγής | 0         | Λειτουργίες      | ¢ |

The browser displays a message for opening or saving the file in the computer and the User can choose the file name and the location in his computer to store it.

To download more files, the User chooses the files that he/she wishes to download using the check boxed on the first column (1). To download all the files, he/she can choose the "Select All" (2). Then, using the function "Download All" (3), he/she stores all the selected files in his/her computer. Through the "Attachments Details" function, the User can print a summary of the Table Documents (4).

| Show 10 entries             |                                         |   |                         |   |            |          |                |   |              | ŝ   | Search:<br>+Attach New File | 0    |
|-----------------------------|-----------------------------------------|---|-------------------------|---|------------|----------|----------------|---|--------------|-----|-----------------------------|------|
| sın \$                      | Attachment category                     | ¢ | File Name - Description | ¢ | Origin 🔶   | Valid \$ | File Size (MB) | ¢ | Date Created | ¢   | Actions                     | ;    |
|                             | Lead Beneficiary Confirmation           |   | Attachment.docx -       |   | Benificial | YES      |                |   |              |     |                             |      |
| Showing 1 to 2 of 2 entries | Scope of the Project and Sustainability |   | Attachment.docx -       |   | Benificial | YES      |                |   |              | Fig | t Previous 1 Next           | Last |

## **Edit & Delete attachments**

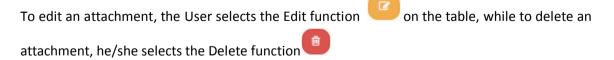

Any file attached by the beneficiary must not be over 10MBs. In every Table of Expenditure, the total size attachments must not be over 50MBs. For larger files, the beneficiaries must use online applications (e.g. WeTransfer).

- 2. "Change history": On the table appears the Form Status Change History (System Date and Time, Form Status, User's Name, Function Comments, E-mail recipients).
- 3. The "Beneficiary Entry Comments" and "Managing Body Entry Comments" fields are used to enter comments by the Beneficiary and the Managing Body User, respectively.
- 4. "Validation": If the User clicks on the Validation <sup>Evalidation</sup> key from the tool bar (menu), the system performs a validation control and a pop-up window appears, which is either blank:

| System Response |                       |    |
|-----------------|-----------------------|----|
|                 |                       |    |
|                 | Validation Succeeded! |    |
|                 |                       | ОК |
|                 |                       |    |

or displays errors-notifications detected.

| System Response                                                                                                    | ×  |
|----------------------------------------------------------------------------------------------------|----|
| <ul> <li>Ειτοις</li> <li>- Ευτοις - "ΟDO_3" Δεν βρίθηκε σύνολο Ποσών Δήλωσης για το Πορσστατικά Δικοιούχου και το Ποσό Πληρωμής Υποέργου.</li> </ul> |    |
|                                                                                                    | ОК |

If the User clicks on "OK", he/she disables the window and after correcting or updating the data, he/she may move on to SUBMIT.

5. By clicking on "Print" key from the tool bar, the user has the following printing options in pdf, doc and xls.

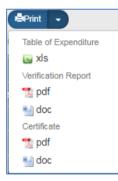

6. Click on the "Previous Page" (MPrevious Page) key from the tool bar (menu) to return to the search menu.

If the User clicks on "Previous Page", the system displays the following warning:

| Warning ×                                                                                                    |
|----------------------------------------------------------------------------------------------------|
| Changes that may have been made to the data have not been saved in the application. Are you sure you want to continue? |
| Yes No                                                                                                    |

If the User has entered data and does not wish to save then, he/she clicks on "Yes" to return to the search menu. Otherwise, he/she clicks on "No", saves, selects "Previous Page" and clicks on "Accept".

10. After filling in the form, the User must submit a request in order for the form to became available to the Managing Authority for final approval.,.

| Table o     | f Expenditure     |                                    |                 |                       | _           | _              |                  |                          |                   |       |         |                    | +Create |
|-------------|-------------------|------------------------------------|-----------------|-----------------------|-------------|----------------|------------------|--------------------------|-------------------|-------|---------|--------------------|---------|
| MIS         |                   | ٩                                  | Beneficiary S/N | ٩                     | 10<br>22337 | ,              |                  | Under Submission         |                   |       |         |                    | ٣       |
|             |                   |                                    |                 | MoreC                 | riteria 👻   |                |                  |                          |                   |       |         |                    |         |
|             |                   |                                    |                 | Search                | (C)         | Reset          |                  |                          |                   |       |         |                    |         |
| Select Colu | mns Show 10 V     | entries                            |                 |                       |             |                |                  |                          |                   |       | Search  | r (                |         |
| MIS \$      | Beneficiary \$    | Beneficiary Description            | ¢               | Reporting Period      | ¢           | Beneficiary \$ | Status           | ♦ Last ♦<br>Modification | Bulletin<br>S/N v | ID    | ¢       | Actions            | ¢       |
| 5023046     | 2                 | DISTRICT ADMINISTRATION OF SMOLYAN |                 | 10-09-2018 30-09-2019 |             | 40144171       | Under Submission | 02-10-2018               | 11                | 22337 | ]       | E Select           |         |
| Showing 1 f | to 1 of 1 entries |                                    |                 |                       |             |                |                  |                          |                   |       | 🖸 🗹 Edi |                    | Last    |
|             |                   |                                    |                 |                       |             |                |                  |                          |                   |       | 💿 Vie   |                    |         |
|             |                   |                                    |                 |                       |             |                |                  |                          |                   |       | 💼 Dele  | ete                |         |
|             |                   |                                    |                 |                       |             |                |                  |                          |                   | -     | O Sul   | bmit<br>ncellation |         |
|             |                   |                                    |                 |                       |             |                |                  |                          |                   |       | Cor     |                    |         |
|             |                   |                                    |                 |                       |             |                |                  |                          |                   |       | - COI   | Indu               |         |

Section 2.6 of the "Application Interface" Manual describes in detail the way to SUBMIT a form. More specifically:

On the screen menu of a form, as specified in Section 1.2 and on the Table of Results, there is a column entitled "Actions".

By clicking on "Select" Select on the selected row, a pop-up list appears, Enabled or Disabled depending on the Form' status and the User's rights and competences.

## Submission of the Table of Expenditure by a beneficiary

If a Beneficiary wishes to submit a Table of Expenditure, he/she selects "Submit" from the popup list and the system diverts to the screen entitled "Table of Expenditure - Submit" with the relevant "Submit" option HSubmit, as displayed on the following figure:

| Application Form ETC - Submit                                                                | Open all Close all     |
|----------------------------------------------------------------------------------------------|------------------------|
| Histernik Grivitetation dePrint - KPrevicus Page                                             | A. B. C. D. E. F. G. 🖉 |
| Project: 5010-643 (Approved) Version: 2.0 (Under Submission) Submission due 31-12-2023 23:59 | ID: 12446              |
| A Project Idem Section                                                                       |                        |
| B. Detail Description                                                                        |                        |
| C. Partnership                                                                               |                        |
| O. Budget                                                                                    |                        |

By clicking on "Submit", the system carries out logical validation controls and displays:

• Either error messages (which require a correction) and warnings (it is to the User's discretion to make or not corrections) detected in the Table.

| System Response                                                              |                                                                                                    |
|------------------------------------------------------------------------------|----------------------------------------------------------------------------------------------------|
| × Errors                                                                     |                                                                                                    |
|                                                                              | ster in Classification (Section A) records for the following categories: Economic Activity<br>ster a Territorial Delivery Mechanism for the project |
| 🛕 Warnings                                                                   |                                                                                                    |
| - MANDATORY FIELDS : "TDP_13b1_3" Please<br>subject of amendment (Section A) | gister reasoning/justification for the amendment (Section A) "TDP_13b2_3" Please register at least one                                              |
|                                                                              | Q                                                                                                    |
|                                                                              |                                                                                                    |

• Or an "Action Confirmation" message, wherein the user enters text comments addressed to the FL controller, and then he/she clicks on "OK" to complete the Table submission.

| tion Confirmation                                 |                                                                                                    |                     |
|---------------------------------------------------|----------------------------------------------------------------------------------------------------|---------------------|
|                                                   |                                                                                                    |                     |
|                                                   |                                                                                                    |                     |
|                                                   |                                                                                                    |                     |
|                                                   |                                                                                                    |                     |
| or Actions 'Submit' and 'Retu<br>comment or note  | um' you can send a small message to accepter. (up to 500 characters). For further ac                                         | tions you can leave |
| or Actions 'Submit' and 'Retu<br>comment or note. | um' you can send a small message to accepter. (up to 500 characters). For further ac                                         | tions you can leave |
| or Actions 'Submit' and 'Retu<br>comment or note. | um' you can send a small message to accepter. (up to 500 characters). For further ac                                         | tions you can leave |
| or Actions 'Submit' and 'Retu<br>comment or note. | um' you can send a small message to accepter. (up to 500 characters). For further ac<br>Are you sure you want to proceed wit |                     |

The system returns the Table status to "Submitted". The Beneficiary has no longer the option to edit the "Table of Expenditure" because it has been submitted to the FL controller. While the "Table of Expenditure" is being processed by the FL controller, the Beneficiary can only view the Table of "Expenditure" through "Select-print" menu.

# **1.2 Searching an ETC Table of Expenditures**

Consult the "Application Interface" Manual (Section 2.3) which provides a detailed description of the search menu operation, which is common for all system operations.

1. From the Main Menu of the Electronic System for the monitoring of NSRF Programmes and Projects select the path: (1) ETC  $\rightarrow$  (2) Monitoring  $\rightarrow$  (3) Table of Expenditures (ToE).

| EEZ                      |                      |     |                |         | English 🔹 🛔 Donkovs | a 🗕 🕜 Help           |
|--------------------------|----------------------|-----|----------------|---------|---------------------|----------------------|
|                          |                      |     |                |         | Propose & approve   | Monitoring Utilities |
| 1 <                      | Table of Expenditure |     |                |         |                     | +Create              |
| Funding Request 3,1      | MIS                  | QBe | eneficiary S/N | ID      | 2                   | Ŧ                    |
| Table of Expenditure 3.2 | 3                    |     | More Crite     | iria 🕶  |                     |                      |
| Progress Report 3.3      |                      |     | Search         | C Reset |                     |                      |
|                          |                      |     | No resi        | ults    |                     |                      |

2. On the working screen , the ToE search screen appears together with the "main" search criteria, as shown on the figure below,

| Table of Expenditure |                   |                 |         |               | +Create |  |  |  |
|----------------------|-------------------|-----------------|---------|---------------|---------|--|--|--|
| MIS                  | ۹                 | Beneficiary S/N | ID      | Select Status | ×       |  |  |  |
|                      |                   | More Crite      | teria 👻 |               |         |  |  |  |
|                      | ▼ Saarch) 🗯 Reset |                 |         |               |         |  |  |  |
|                      |                   | No res          | sults   |               |         |  |  |  |

- Project Code (MIS): The User may either click on the search icon (lens) to obtain a value list or type directly in the MIS field, if the Code is already known.
- Beneficiary S/N: A value list appears when clicking on search icon (lens). When selecting the Project Code (MIS), a list of Beneficiaries correlating to the selected MIS code, appears.
- ID: This is the unique MIS number of this Table. As stated in Section 1.1, the ID is assigned directly to the Table by the System, upon Table generation.
- Select Status: A pop-up list with the following categories appears:

| Select Status                                                                                                    |   | * |
|----------------------------------------------------------------------------------------------------|---|---|
| Select Status<br>Under Submission<br>Submitted<br>Being Processed<br>Verified<br>Approved<br>Certified<br>Account Participation<br>Returned to beneficiary | 3 |   |

3. By clicking on "More criteria" the following "Additional" criteria screen appears:

| Table of Expenditure |             |                 |                  |                     | (+a |
|----------------------|-------------|-----------------|------------------|---------------------|-----|
| MIS                  | ٩           | Beneficiary S/N | Q 10             | Select Status       |     |
|                      |             |                 | More Criteria 🗸  |                     |     |
| Bulletin S/N         | Beneficiary | Submission from | Submission Due   | Excluding State Aid | Ŧ   |
| L                    |             | (               | ▼ Search S Reset |                     |     |
|                      |             |                 | No results       |                     |     |

4.

- Table of Expenditure S/N: Numerical field
- Beneficiary S/N: Numerical field
- Submission from: Date field
- Submission to: Date field

• Pop-up list with the following categories:

| Excluding State Aid                                                       |   | Ŧ |
|---------------------------------------------------------------------------|---|---|
| Excluding State Aid<br>Include State Aids<br>State Aid - Entrepreneurship | 2 |   |

- 5. The User performs a "search".
- 6. When the search is completed, the corresponding to the "search" results appear on the Table of Expenditure:

| Table of Expenditure                       | ٩                                                                        | Beneficiary S/N<br>2 | ٩                                          | ID                                                |                             | Select Status            |                 |                | (t              |
|--------------------------------------------|--------------------------------------------------------------------------|----------------------|--------------------------------------------|---------------------------------------------------|-----------------------------|--------------------------|-----------------|----------------|-----------------|
|                                            |                                                                          |                      | More Crite                                 | eria 👻                                            |                             |                          |                 |                |                 |
| Bulletin S/N                               | Beneficiary                                                              | Submission from      |                                            | Submission Due                                    |                             | Excluding State Aid      |                 |                |                 |
| Select Columns Show 10 MIS & Beneficiary & | entries     Beneficiary Description                                      | ¢                    | Search     Reporting Period                | <ul> <li>Reset</li> <li>Beneficiary \$</li> </ul> | Status \$                   | Last<br>Modification     | Bulletin<br>S/N | ID \$          | Search: Actions |
| 023046 2                                   | DISTRICT ADMINISTRATION OF SMOLYAN                                       | 10                   | -09-2018 30-09-2019                        | 40144171                                          | Under Submission            | 02-10-2018               | 11              | 22337          | E Select        |
| 023046 2                                   | DISTRICT ADMINISTRATION OF SMOLYAN                                       | 01                   | -08-2018 10-09-2018                        | 40144171                                          | Verified                    | 17-09-2018               | 10              | 22316          | E Select        |
| 023046 2                                   | DISTRICT ADMINISTRATION OF SMOLYAN                                       | 02                   | -07-2018 10-09-2018                        | 40144171                                          | Verified                    | 11-09-2018               | 9               | 22314          | E Select        |
| 023046 2                                   | DISTRICT ADMINISTRATION OF SMOLYAN                                       | 01                   | -07-2018 30-08-2018                        | 40144171                                          | Being Processed             | 19-09-2018               | 8               | 22303          | E Select        |
|                                            |                                                                          |                      |                                            |                                                   |                             |                          |                 |                |                 |
| 023046 2                                   | DISTRICT ADMINISTRATION OF SMOLYAN                                       | 02                   | -04-2018 02-05-2018                        | 40144171                                          | Being Processed             | 07-09-2018               | 7               | 22204          | Select          |
|                                            | DISTRICT ADMINISTRATION OF SMOLYAN<br>DISTRICT ADMINISTRATION OF SMOLYAN |                      | -04-2018 02-05-2018<br>-03-2018 31-03-2018 | 40144171 40144171                                 | Being Processed<br>Verified | 07-09-2018<br>03-09-2018 | 6               | 22204<br>22202 | E Select        |
| 023046 2                                   |                                                                          | 01                   |                                            |                                                   |                             |                          |                 |                | _               |
| 023046 2<br>023046 2                       | DISTRICT ADMINISTRATION OF SMOLYAN                                       | 01-                  | -03-2018 31-03-2018                        | 40144171                                          | Verified                    | 03-09-2018               | 6               | 22202          | E Select        |
| 023046 2<br>023046 2                       | DISTRICT ADMINISTRATION OF SMOLYAN<br>DISTRICT ADMINISTRATION OF SMOLYAN | 01-<br>15-<br>01-    | -03-2018 31-03-2018<br>-03-2018 14-05-2018 | 40144171<br>40144171                              | Verified<br>Verified        | 03-09-2018<br>21-06-2018 | 6               | 22202<br>22201 | Select          |

# **1.3 ETC Table of Expenditure Actions**

The following table describes all the actions that appear on the pop-up list of the "Actions" column on the Table of Results of the search menu. Depending on the ToE status and the User's rights/competences, some actions of the system are enabled.

| ACTION                           | INTERPRETATION                                                                                                    |
|----------------------------------|----------------------------------------------------------------------------------------------------|
| 🖸 Edit                           | The ToE Edit key allows the User to recover the Table in order to enter and edit data.                                                                                                    |
|                                  | After completing the Create actions (New Table of Expenditure) the title on the screen changes to Edit.                                                                                                    |
| View                             | Through the ToE View key, the User recovers and views a Table without the possibility of entering and/or editing its data.                                                                                                    |
|                                  | After performing the Submit, Discard, Cancel, Return, Finalization<br>and Undo actions, the form status changes from Create to Review.                                                                                                    |
| 🖨 Print 🗸                        | It allows the User to Print a table of expenditure in xls form                                                                                                    |
| m Delete                         | The Delete action deletes permanently a Table from the system<br>After clicking on Delete, the User is taken to the screen search to<br>search for a Table. Deleting a Table is only possible when it is in<br>'Under Submission' status and fulfils some requirements e.g. it has<br>not yet been submitted, returned etc.           |
| <ul> <li>Cancellation</li> </ul> | The 'Cancel' action does not delete the Table from the system builts status changes to Invalid/Disabled and the User can recover in with Review. The action is not valid for the Table of Expenditure.                                                                                                    |
| <ul> <li>Finalization</li> </ul> | Through the Finalization -Table of Expenditure control (reserved t<br>the Managing Authority/JS), the User performs the final control an<br>'locks' the Table, in order to inform the Certification Authority tha<br>it is ready to be included in a payment request.                                                                 |
| C Uncheck                        | Through the 'Uncheck Table of Expenditure' action (reserved to th<br>Managing Authority/JS), it is possible to undo finalization (uncheck<br>in a Finalized Table which changes status to 'Being processed<br>Unchecking a Table of Expenditure is only possible for Tables that<br>do not have any dependent Tables of Expenditures. |
|                                  | Also 'Uncheck' is possible for Tables 'Returned to the Beneficiary<br>The Table status changes to 'Being processed' (for the Verifier).                                                                                                    |
| Submit                           | By clicking on the Table Submission/Intermediate Body (reserved t<br>the Beneficiary) the User submits the Table to the Managin<br>Authority/Intermediate Body.                                                                                                    |
| ➔ Return                         | Through the Table of Expenditure "return" action (reserved to thus user Controller), the ToE goes back to the Beneficiary for                                                                                                    |

|                | corrections.                                                                                                    |
|----------------|----------------------------------------------------------------------------------------------------|
| Contact        | It consists of a two-way communication between the Managing Authority/JS or the Controller and the Beneficiary, in the form of texts and attachments sent to make a request or ask for additional information. |
| ✓ Verification | This action (reserved to the user Controller) consists of verifying and forwarding the Table of Expenditure to the relevant bodies.                                                                            |